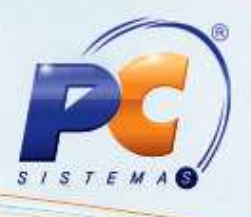

# **Apresentação**

Este tutorial tem o objetivo de orientar o processo de cadastro do Operador.

**Abaixo, descrição da criação e das últimas alterações efetuadas no documento.**

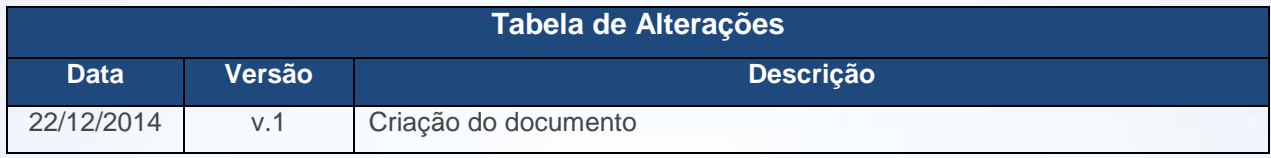

Para realizar o cadastro do Operador, é necessário incluir o recado, gerenciar a carteira, emitir o crescimento/redução e a Produção, monitorar o atendente e cadastrar as comissões por Operador conforme segue:

### **1. Incluir Recado**

- 1.1 Acesse a rotina **1907 – Incluir Recado** a partir da versão **23.00.00**;
- 1.2 Clique o botão **Criar**;

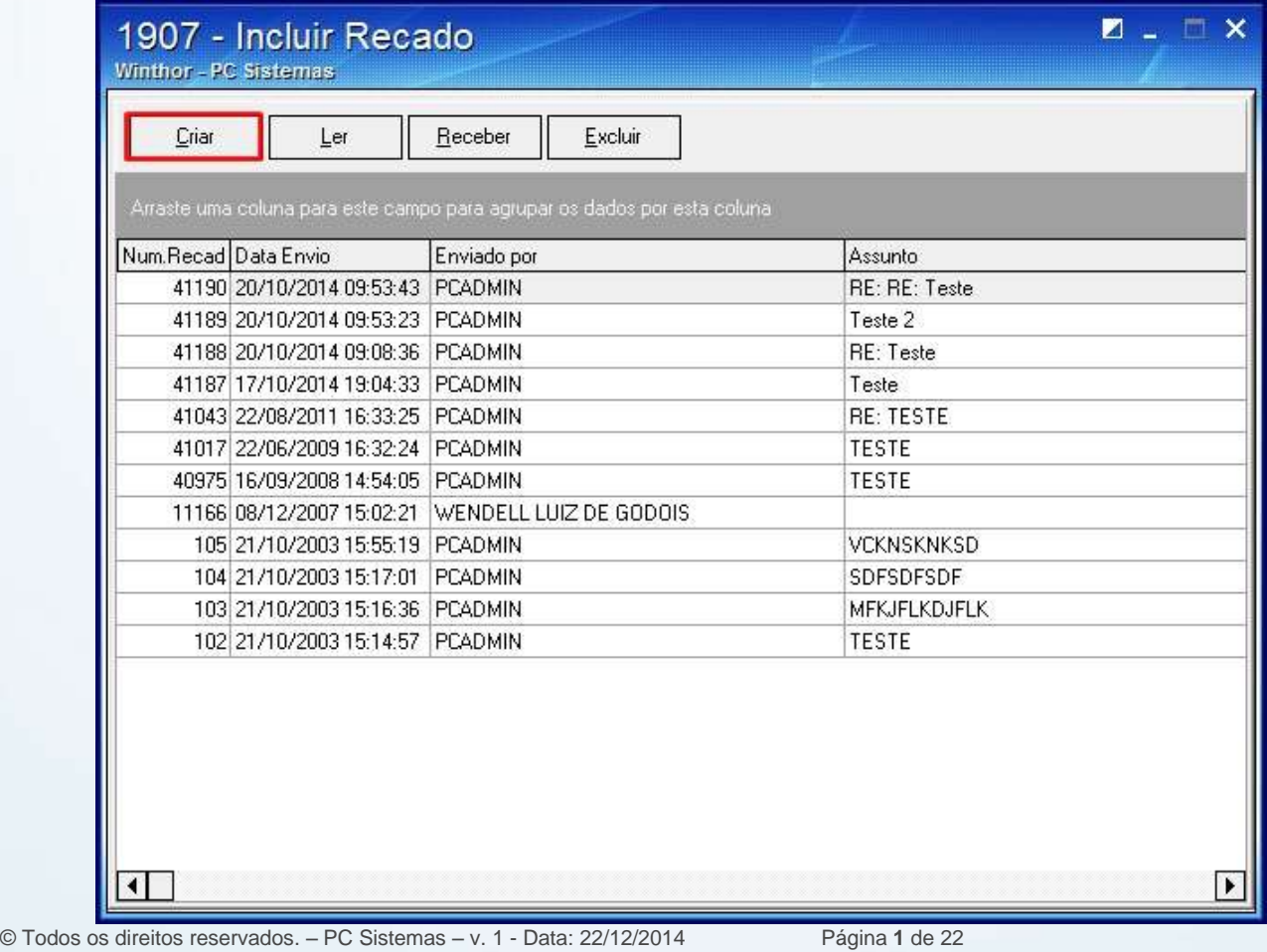

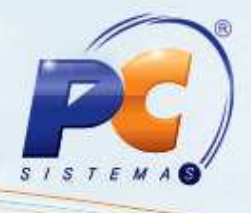

1.3 Clique duas vezes sobre o **Destinatário**;

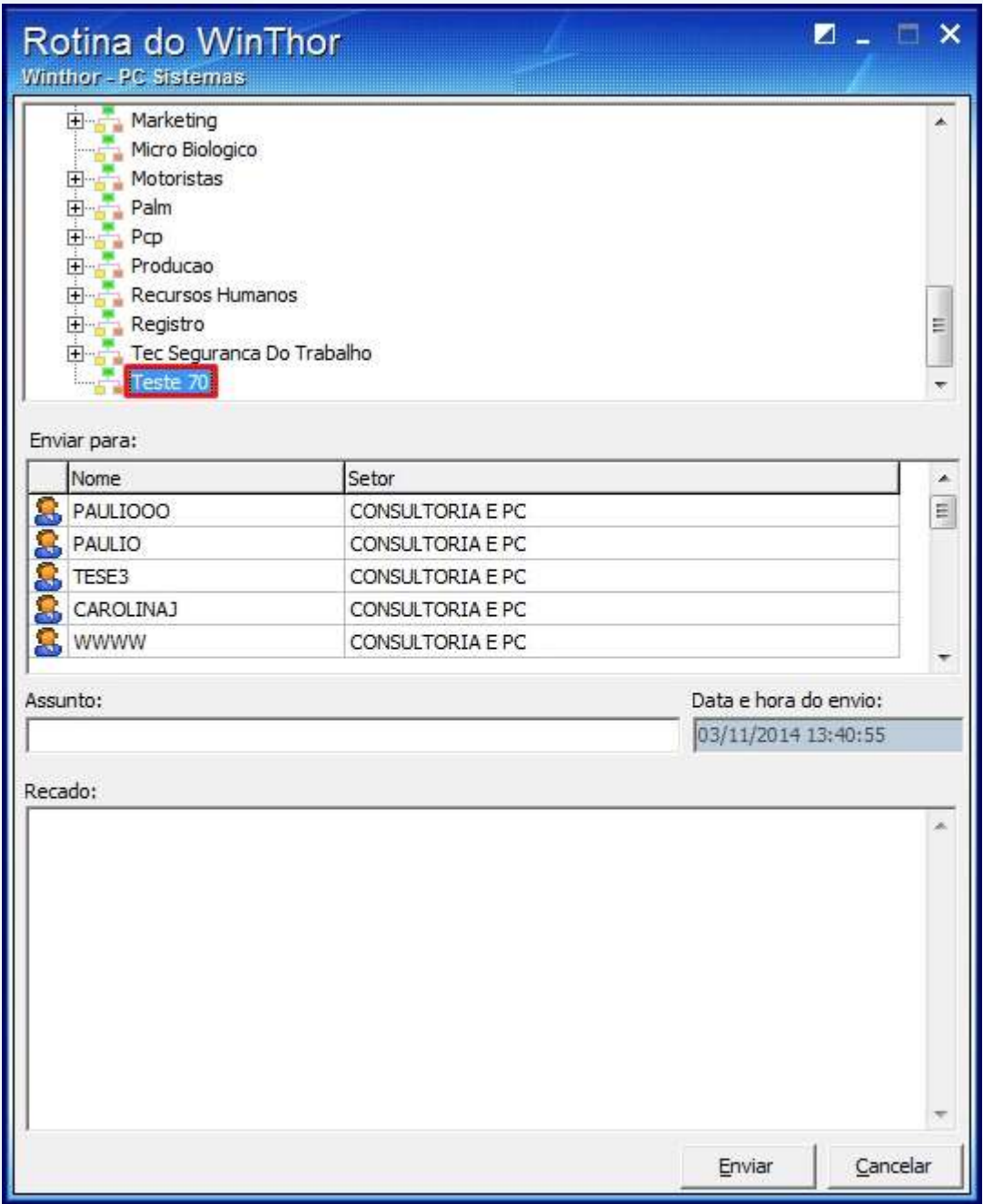

© Todos os direitos reservados. – PC Sistemas – v. 1 - Data: 22/12/2014 Página **2** de 22

1.4 Informe o **Assunto**;

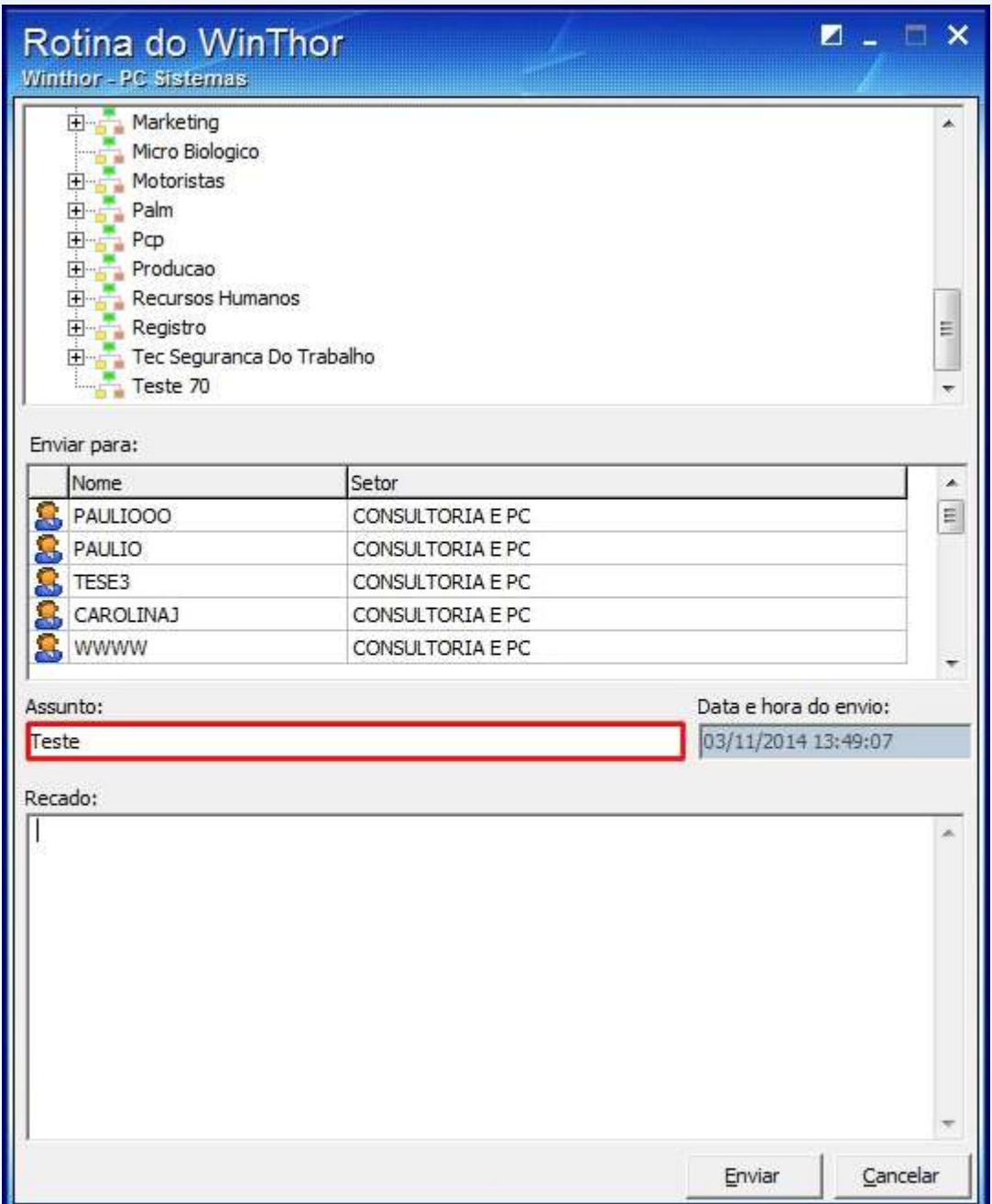

© Todos os direitos reservados. – PC Sistemas – v. 1 - Data: 22/12/2014 Página **3** de 22

1.5 Escreva o **Recado** e clique **Enviar**;

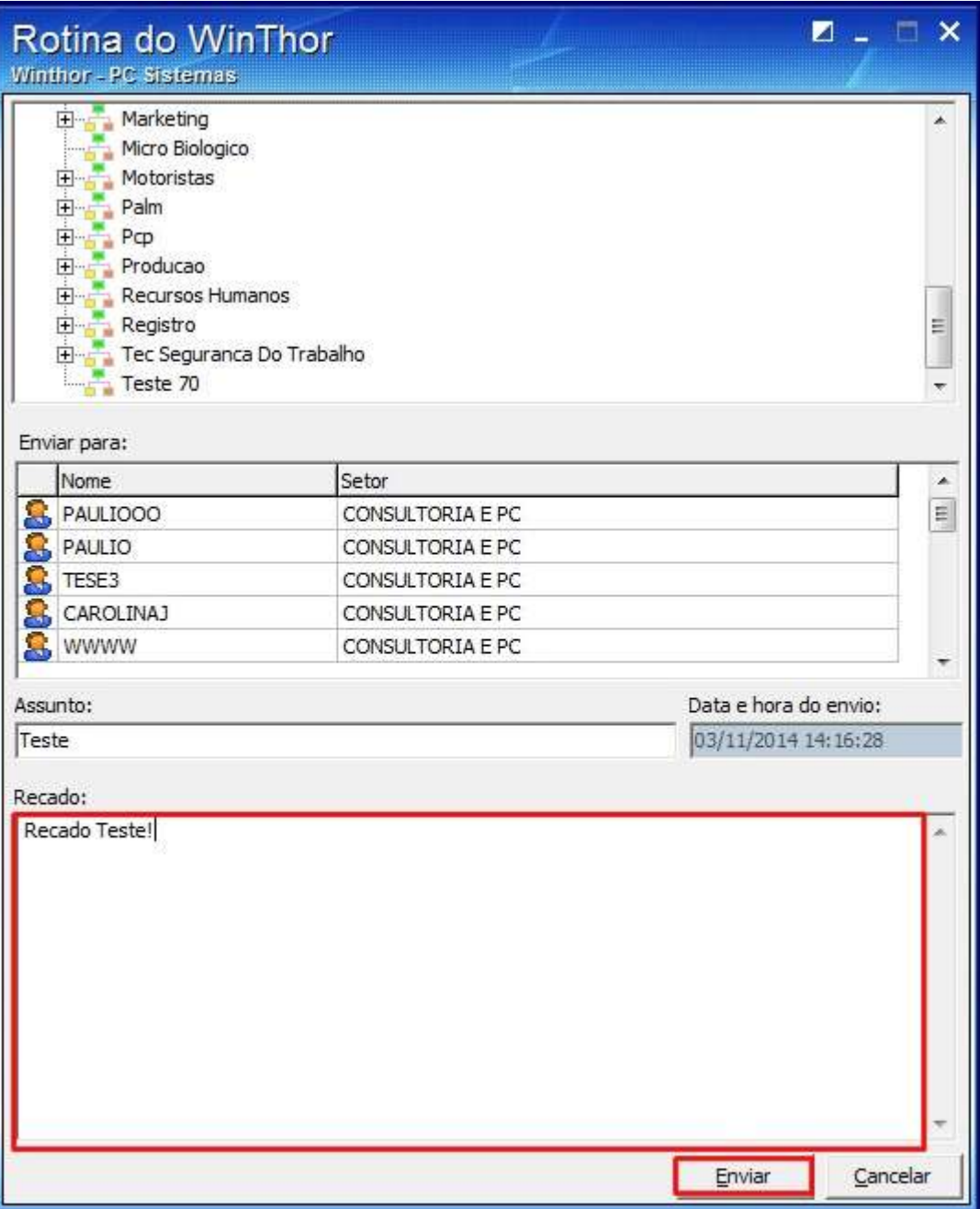

© Todos os direitos reservados. – PC Sistemas – v. 1 - Data: 22/12/2014 Página **4** de 22

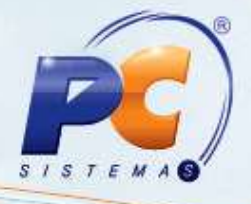

1.6 A seguinte mensagem será apresentada:

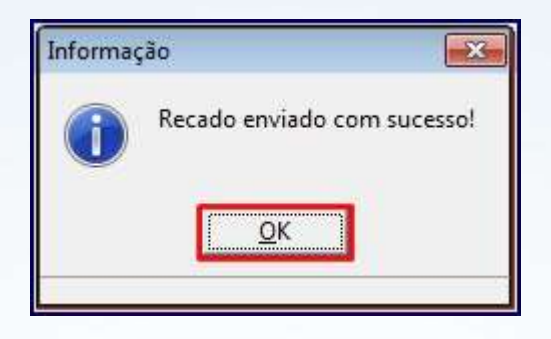

Para visualizar recados:

1.7 Selecione o recado na planilha e clique **Ler**;

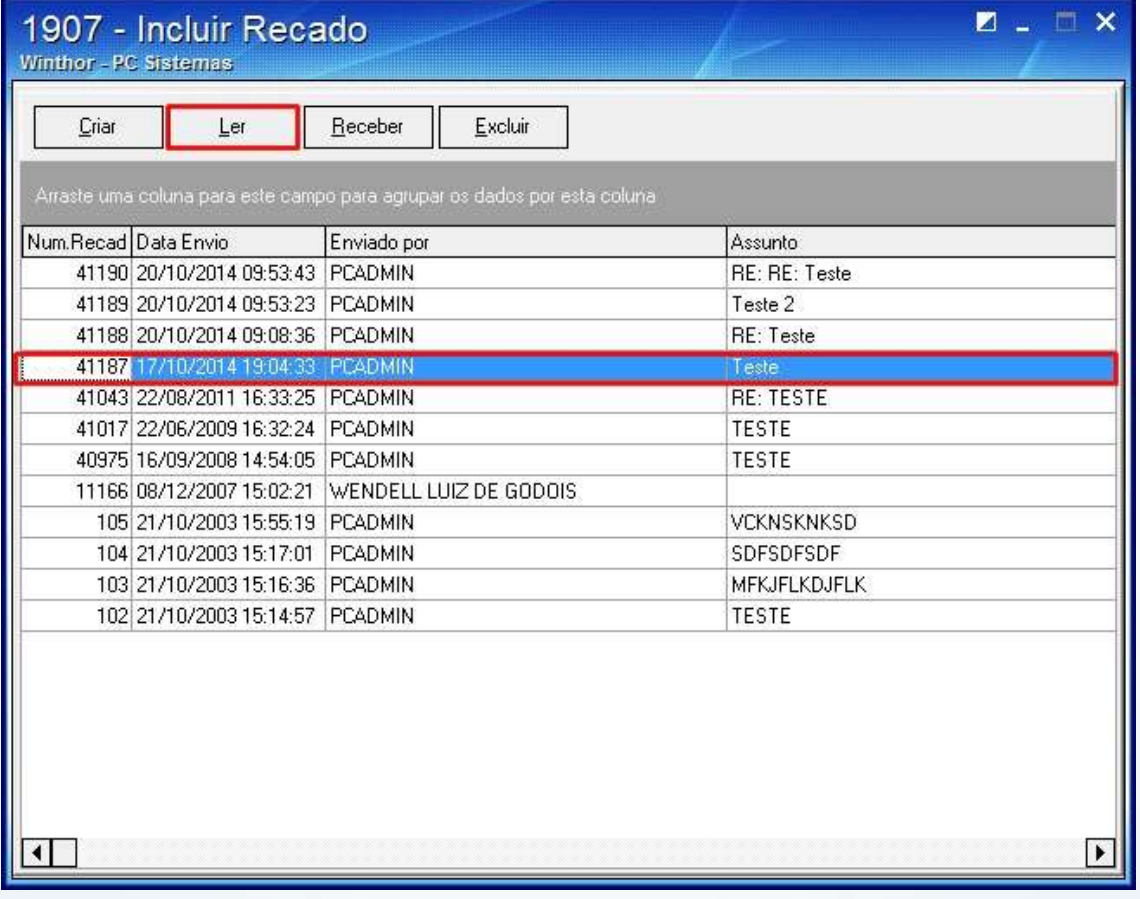

© Todos os direitos reservados. – PC Sistemas – v. 1 - Data: 22/12/2014 Página **5** de 22

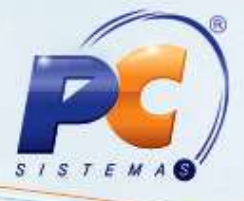

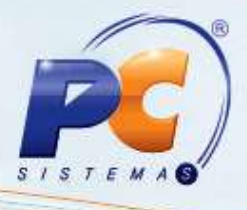

1.8 A tela com o recado será apresentada:

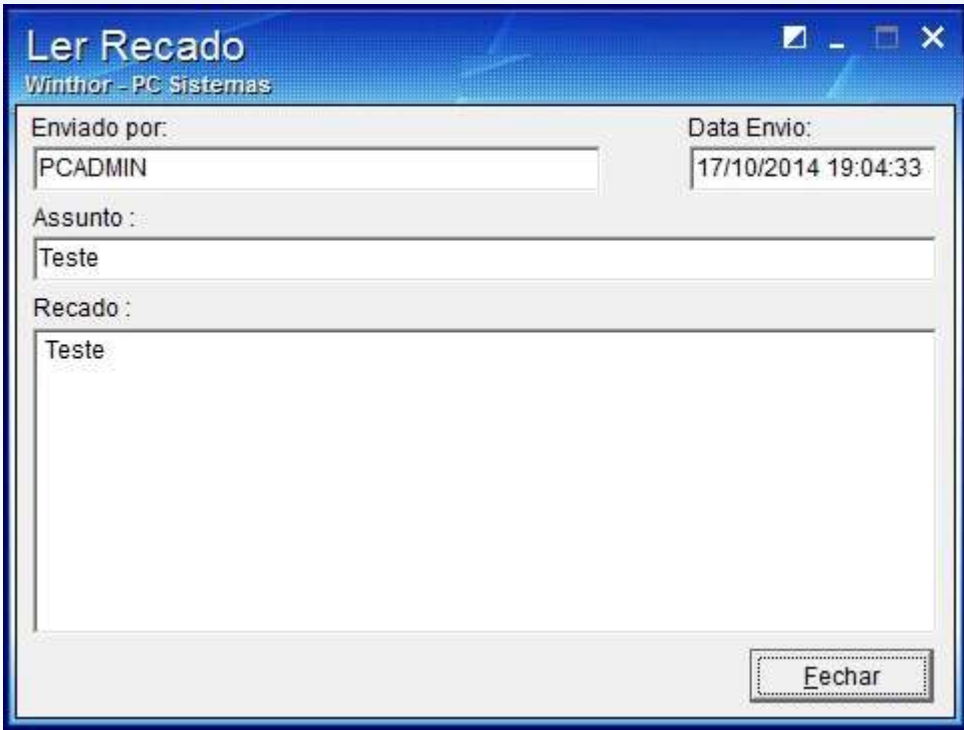

1.9 Clique o botão **Fechar**.

© Todos os direitos reservados. – PC Sistemas – v. 1 - Data: 22/12/2014 Página **6** de 22

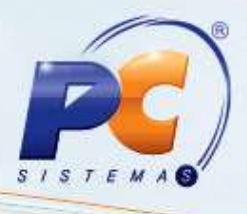

1.10 Para Atualizar a lista de recados clique o botão **Receber**;

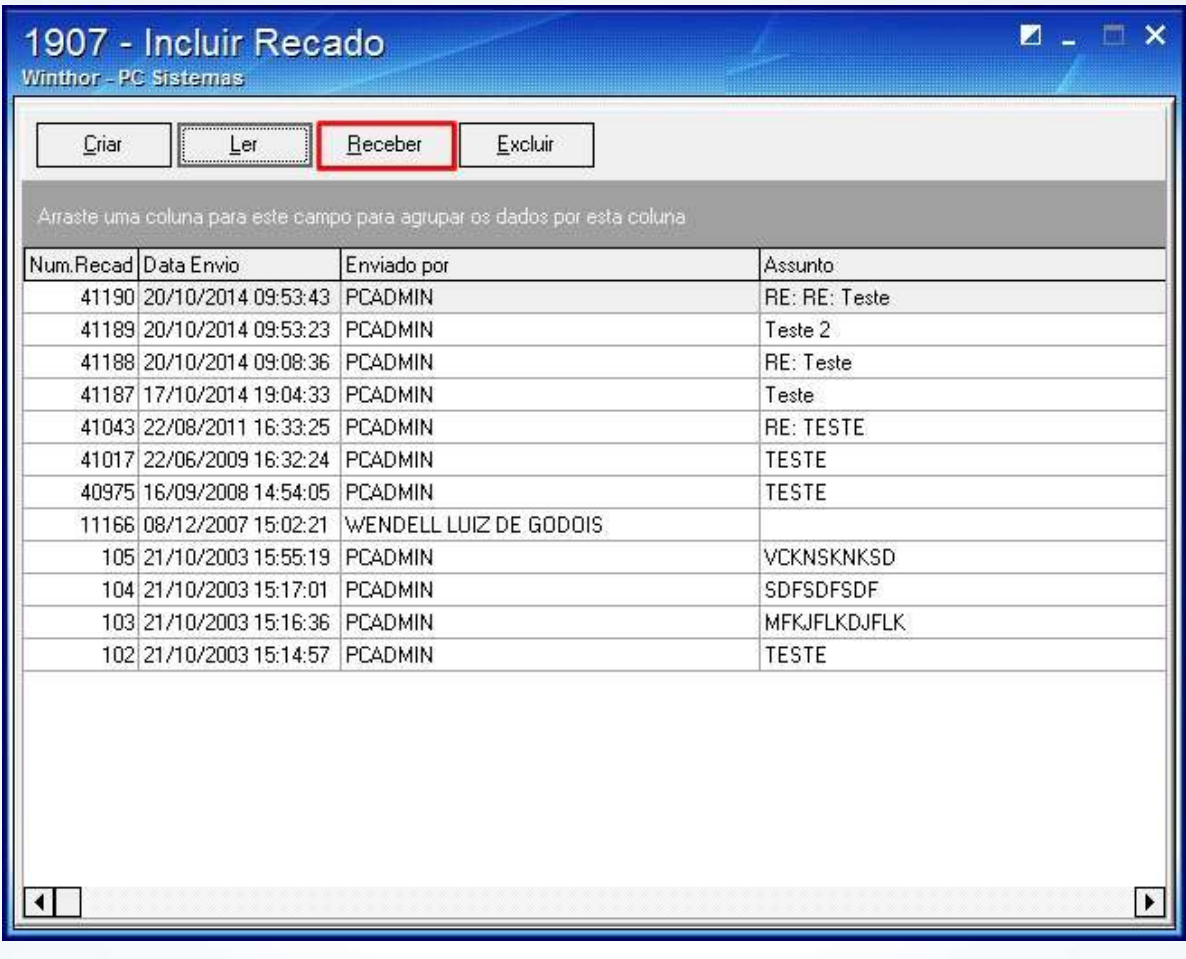

1.11 Para excluir uma mensagem, selecione o recado desejado na planilha e clique **Excluir** 

1.12 Clique Sim na seguinte mensagem apresentada:

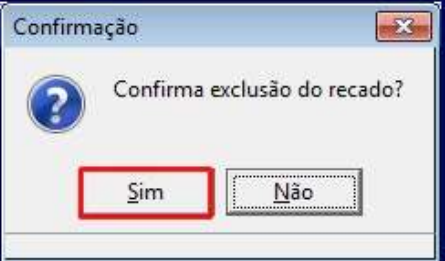

© Todos os direitos reservados. – PC Sistemas – v. 1 - Data: 22/12/2014 Página **7** de 22

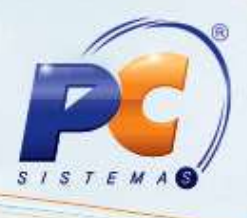

# **2. Gerenciar Carteira**

Para gerenciar a carteira, realize os procedimentos abaixo:

- 2.1 Acesse a rotina **1914 – Gerenciar Carteira** a partir da versão **23.00.00**;
- 2.2 Na aba **Filtros**, selecione os filtros conforme a necessidade e clique **Pesquisar – F3**;

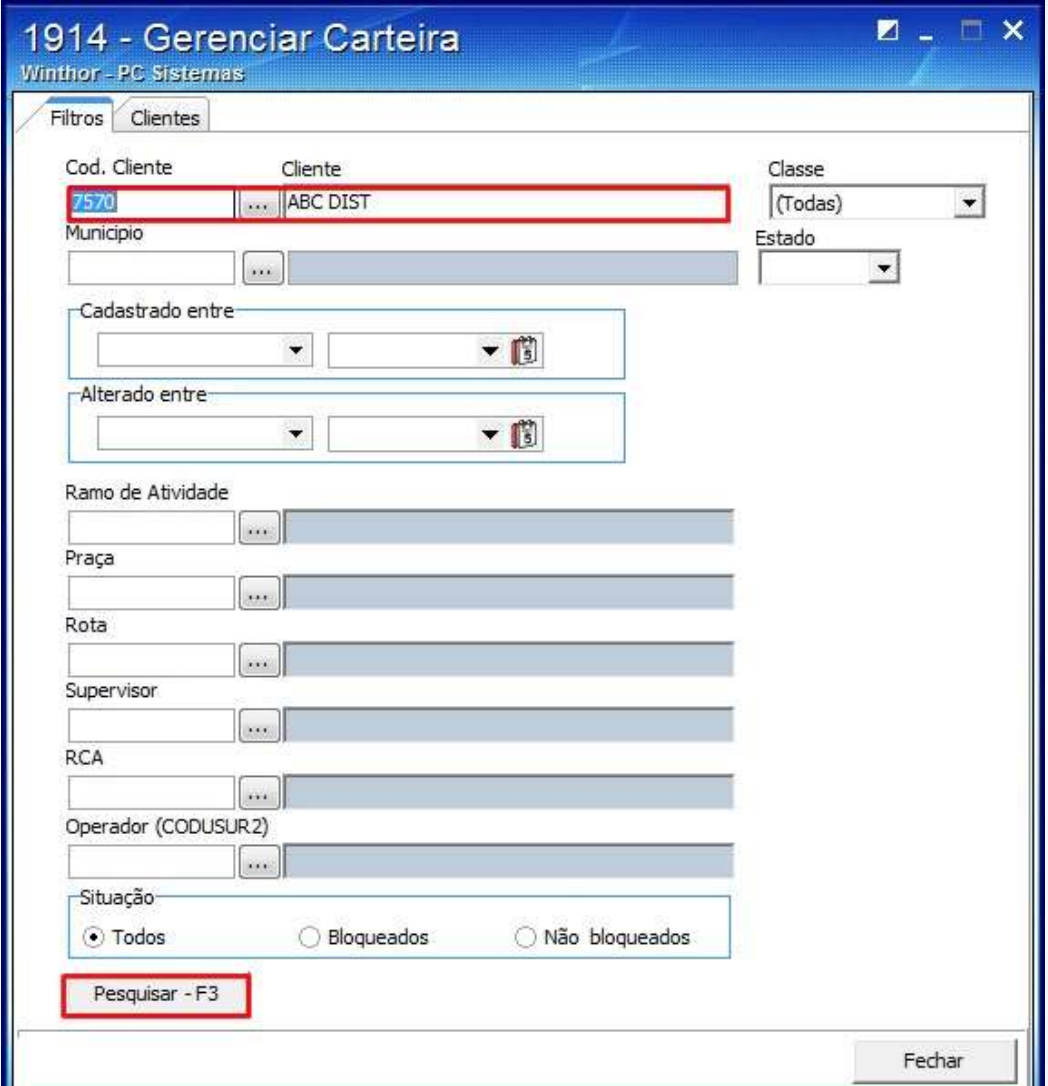

© Todos os direitos reservados. – PC Sistemas – v. 1 - Data: 22/12/2014 Página **8** de 22

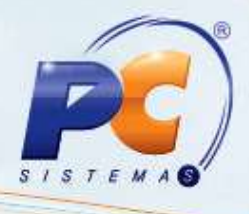

2.3 O cliente será apresentado na planilha da aba **Clientes**;

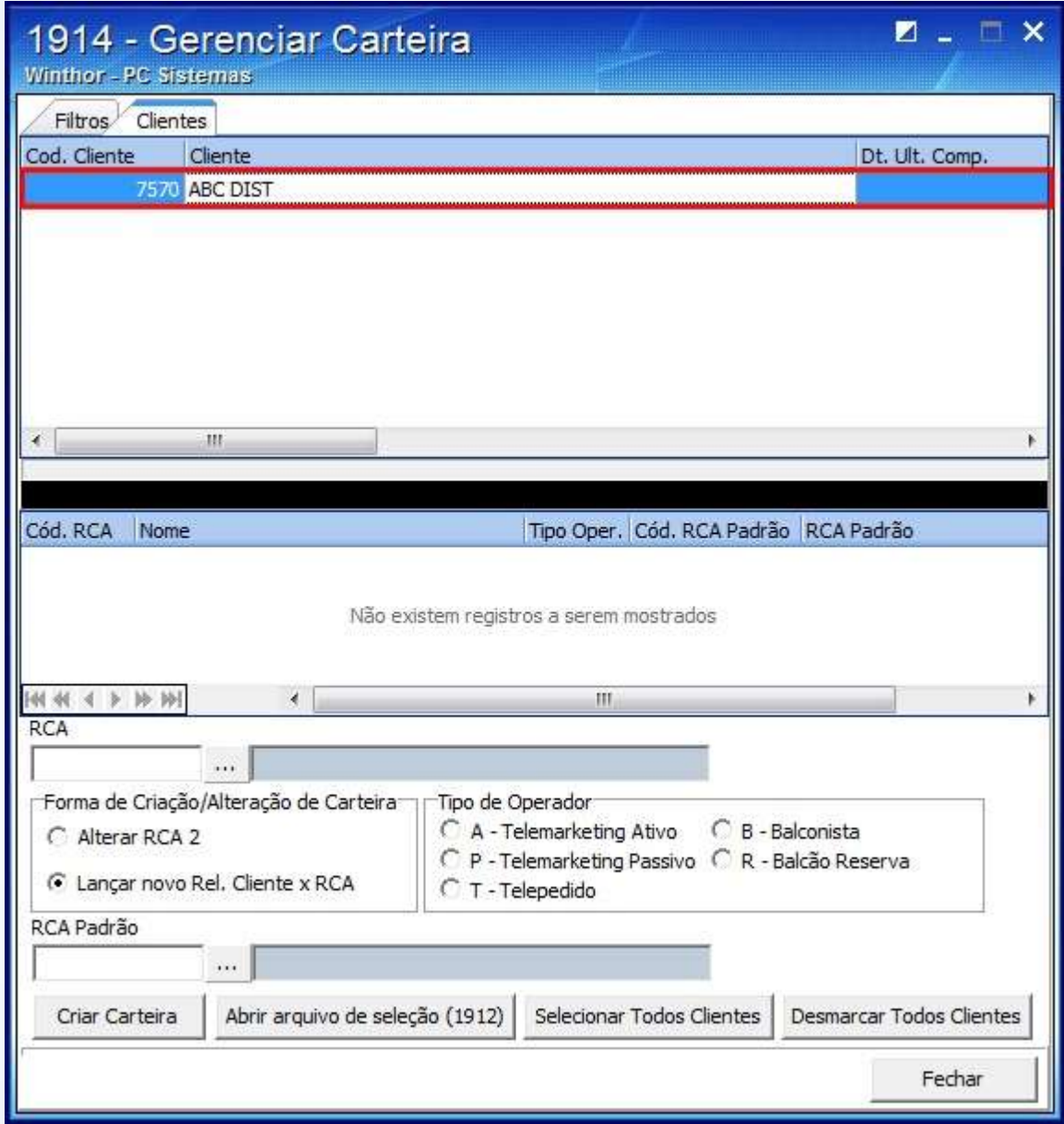

© Todos os direitos reservados. – PC Sistemas – v. 1 - Data: 22/12/2014 Página **9** de 22

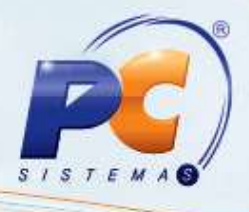

2.4 Selecione o **RCA**, com quem deseja dividir a carteira;

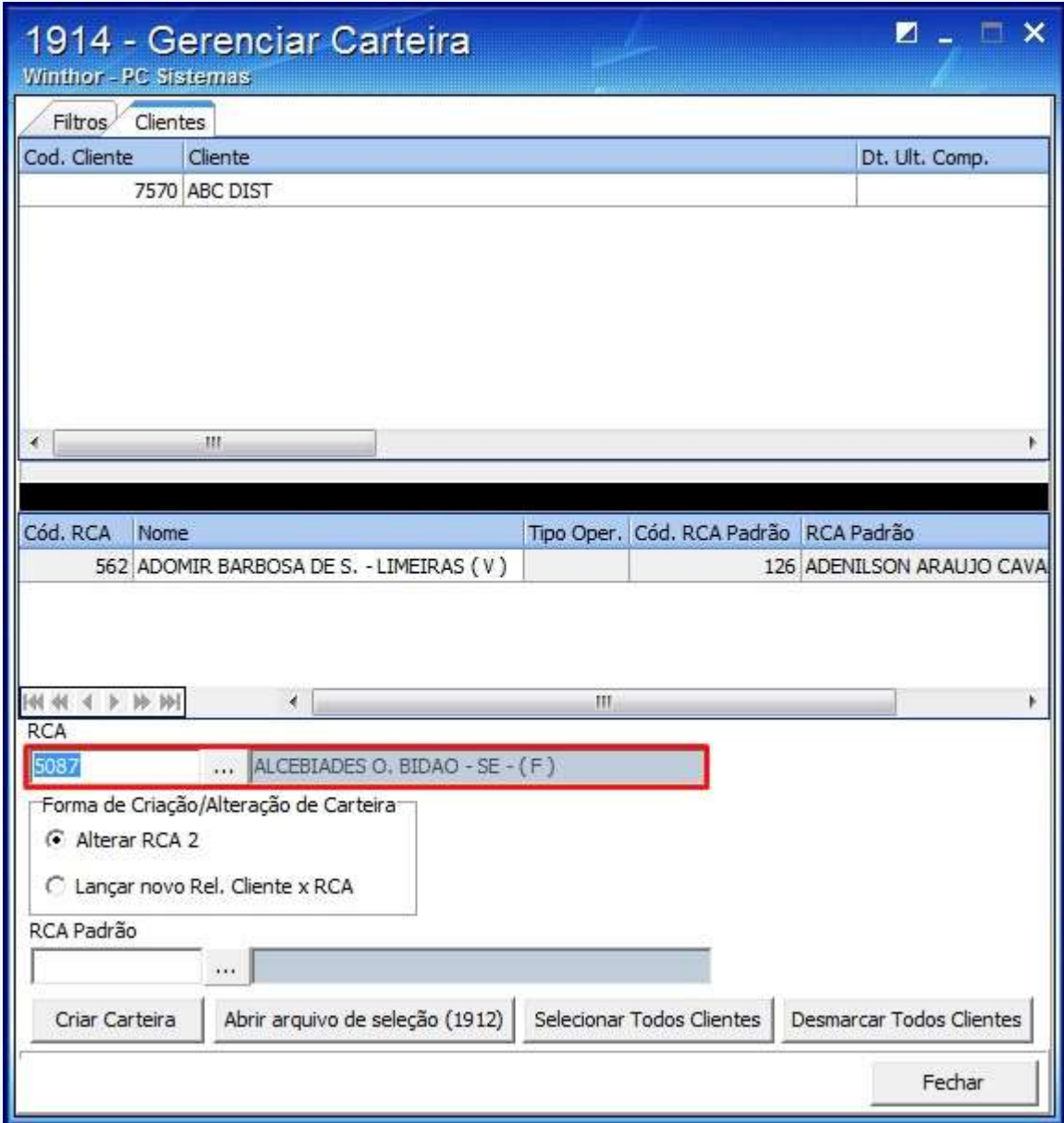

© Todos os direitos reservados. – PC Sistemas – v. 1 - Data: 22/12/2014 Página **10** de 22

2.5 Selecione o **RCA Padrão**;

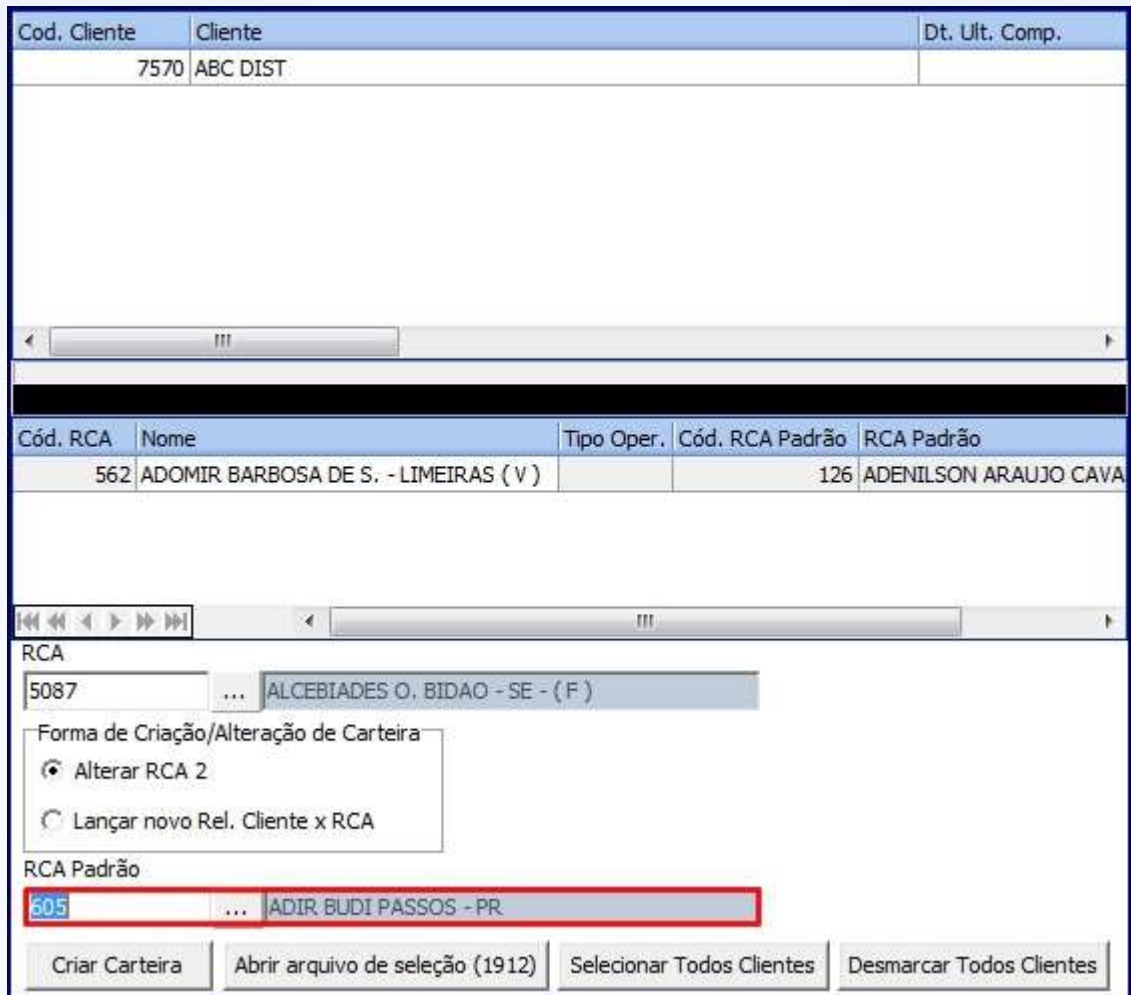

2.6 Clique o botão Criar Carteira

2.7 Clique **OK** na mensagem apresentada:

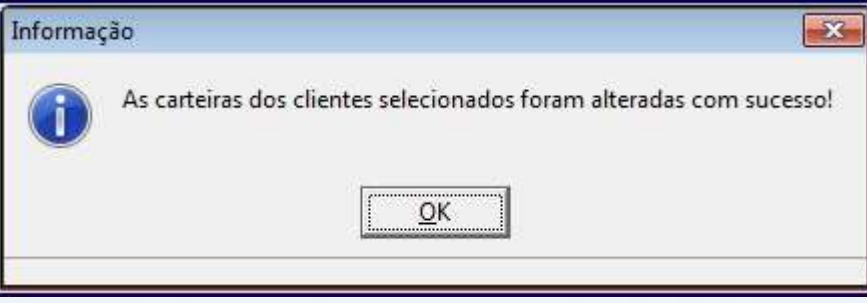

© Todos os direitos reservados. – PC Sistemas – v. 1 - Data: 22/12/2014 Página **11** de 22

# **TUTORIAL CADASTRAR OPERADOR**

# **3. Emitir Crescimento/ Redução**

Para emitir o crescimento ou a redução siga os passos abaixo:

- 3.1 Acesse a rotina **1936 – Emitir Crescimento/Redução** a partir da versão **23.00.00**;
- 3.2 Selecione o **Período Anterior** e o **Período Atual**;

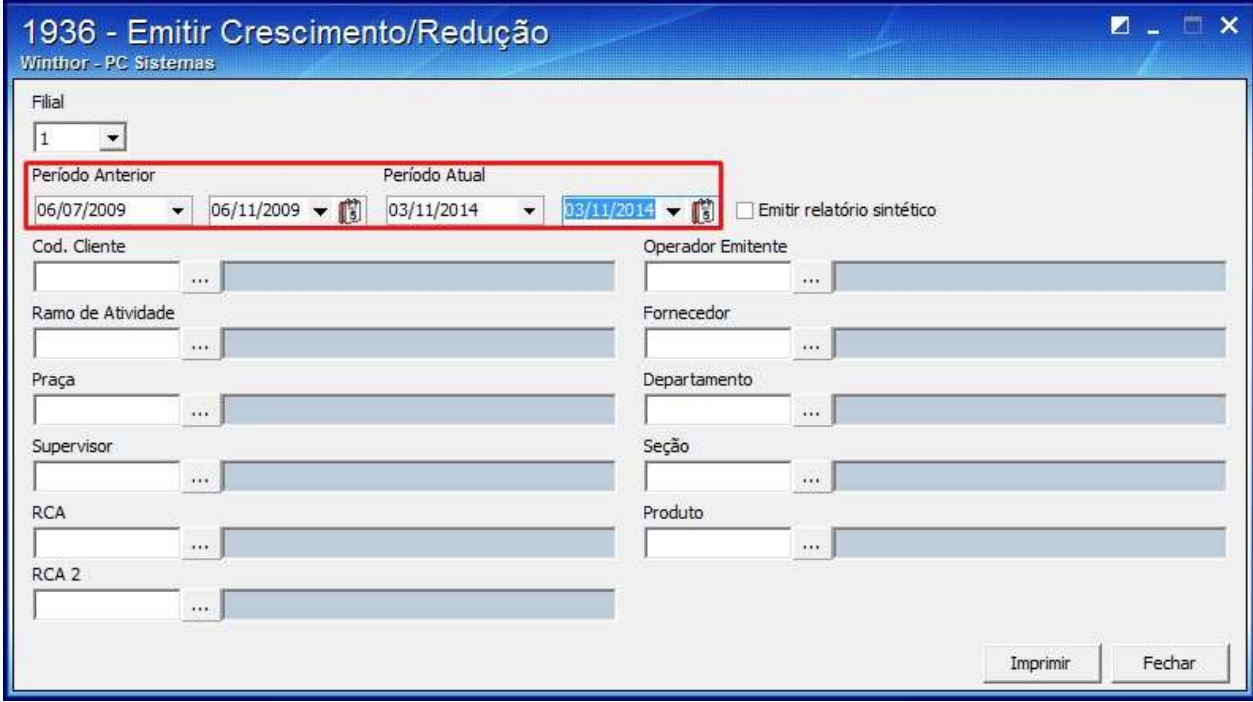

© Todos os direitos reservados. – PC Sistemas – v. 1 - Data: 22/12/2014 Página **12** de 22

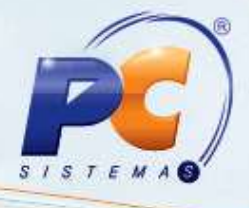

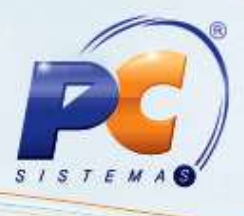

3.3 Selecione os filtros conforme a necessidade e clique **Imprimir**;

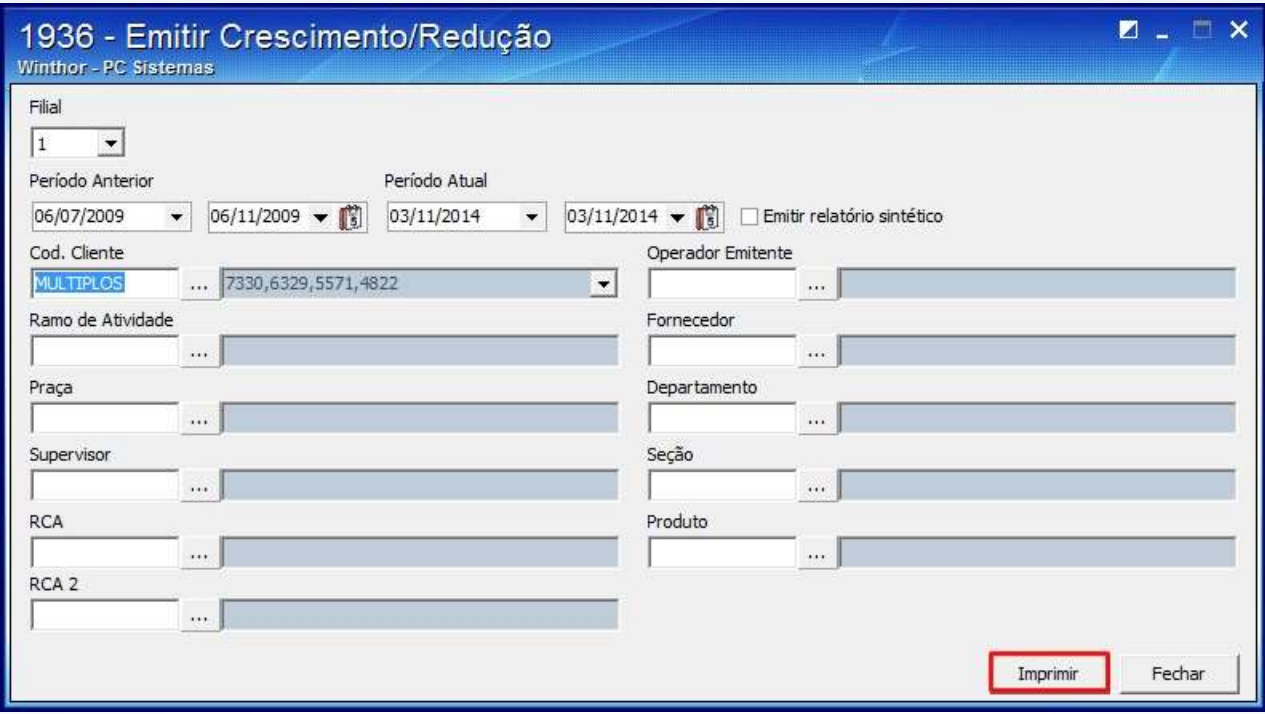

3.4 O relatório será apresentado;

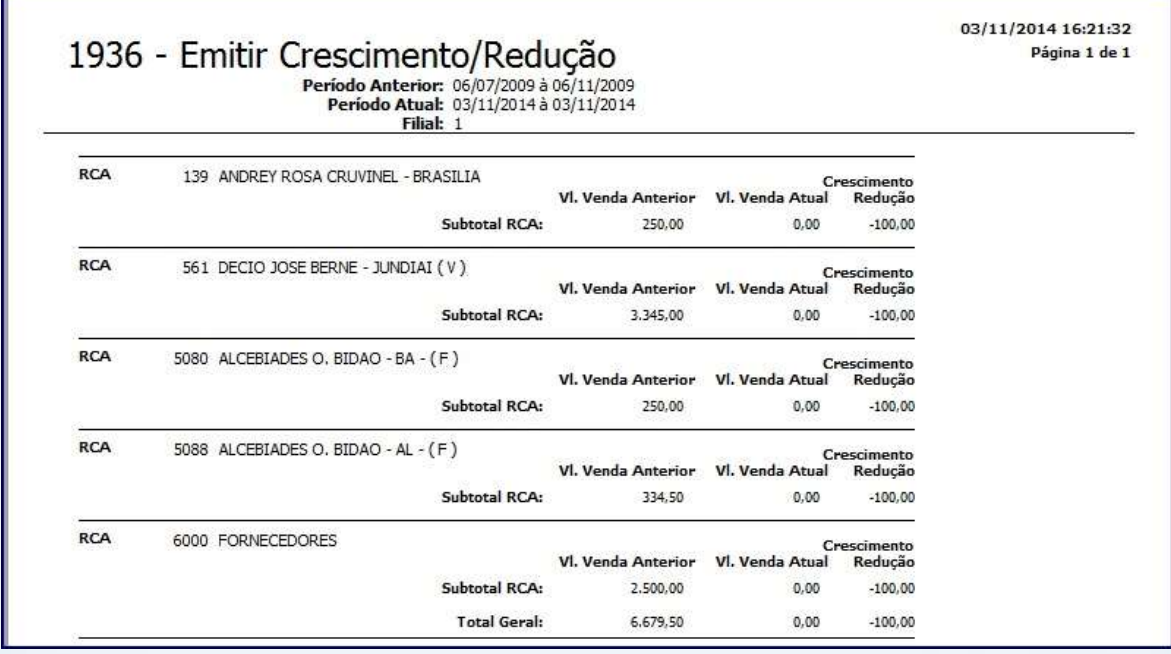

© Todos os direitos reservados. – PC Sistemas – v. 1 - Data: 22/12/2014 Página **13** de 22

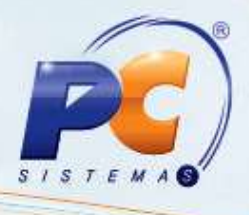

# **4. Emitir Produção**

- 4.1 Acesse a rotina **1946 – Emitir Produção**;
- 4.2 Selecione o **Período Anterior** e o **Período Atual**;

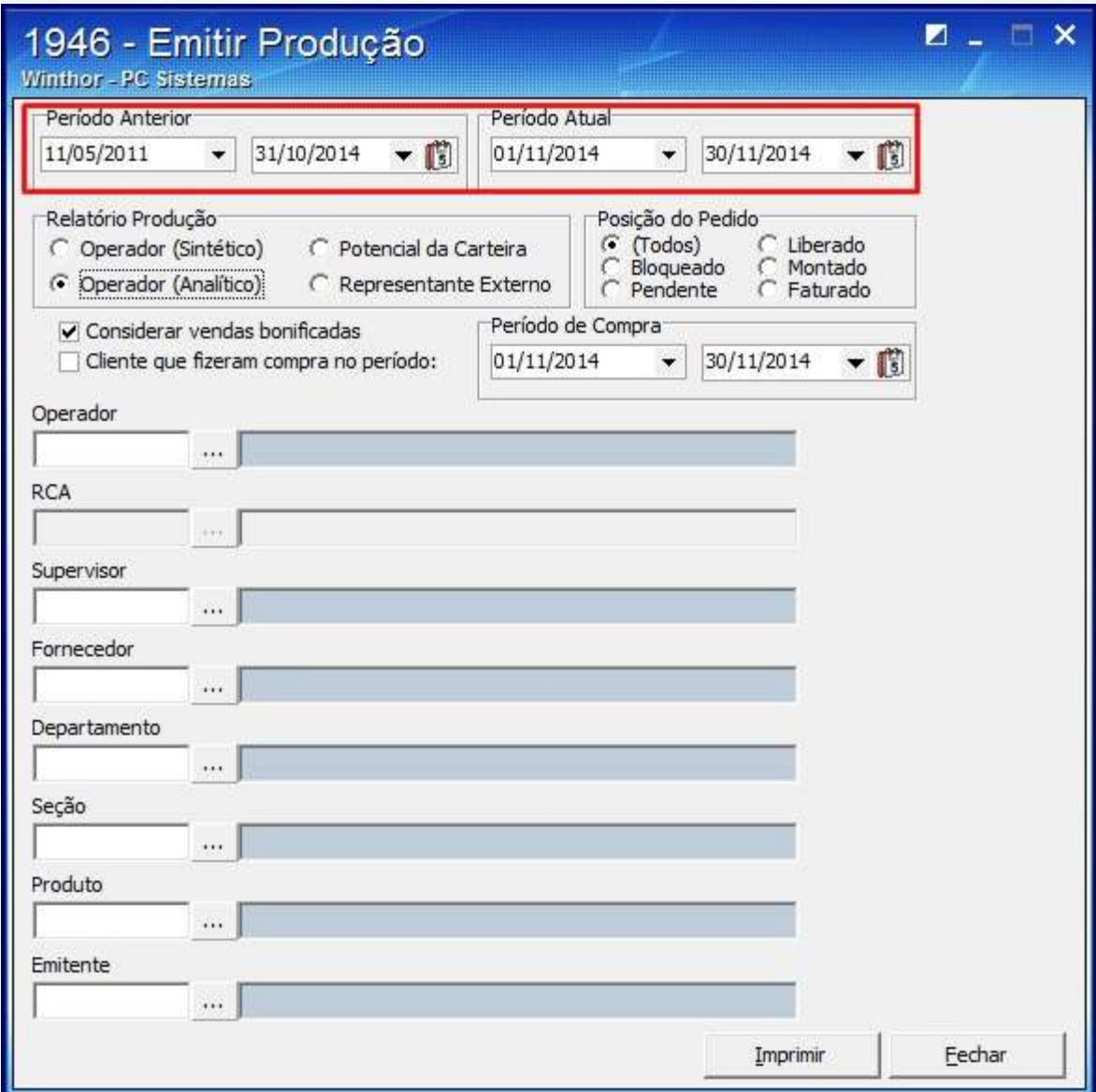

© Todos os direitos reservados. – PC Sistemas – v. 1 - Data: 22/12/2014 Página **14** de 22

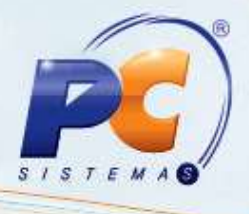

4.3 Selecione o tipo de produção;

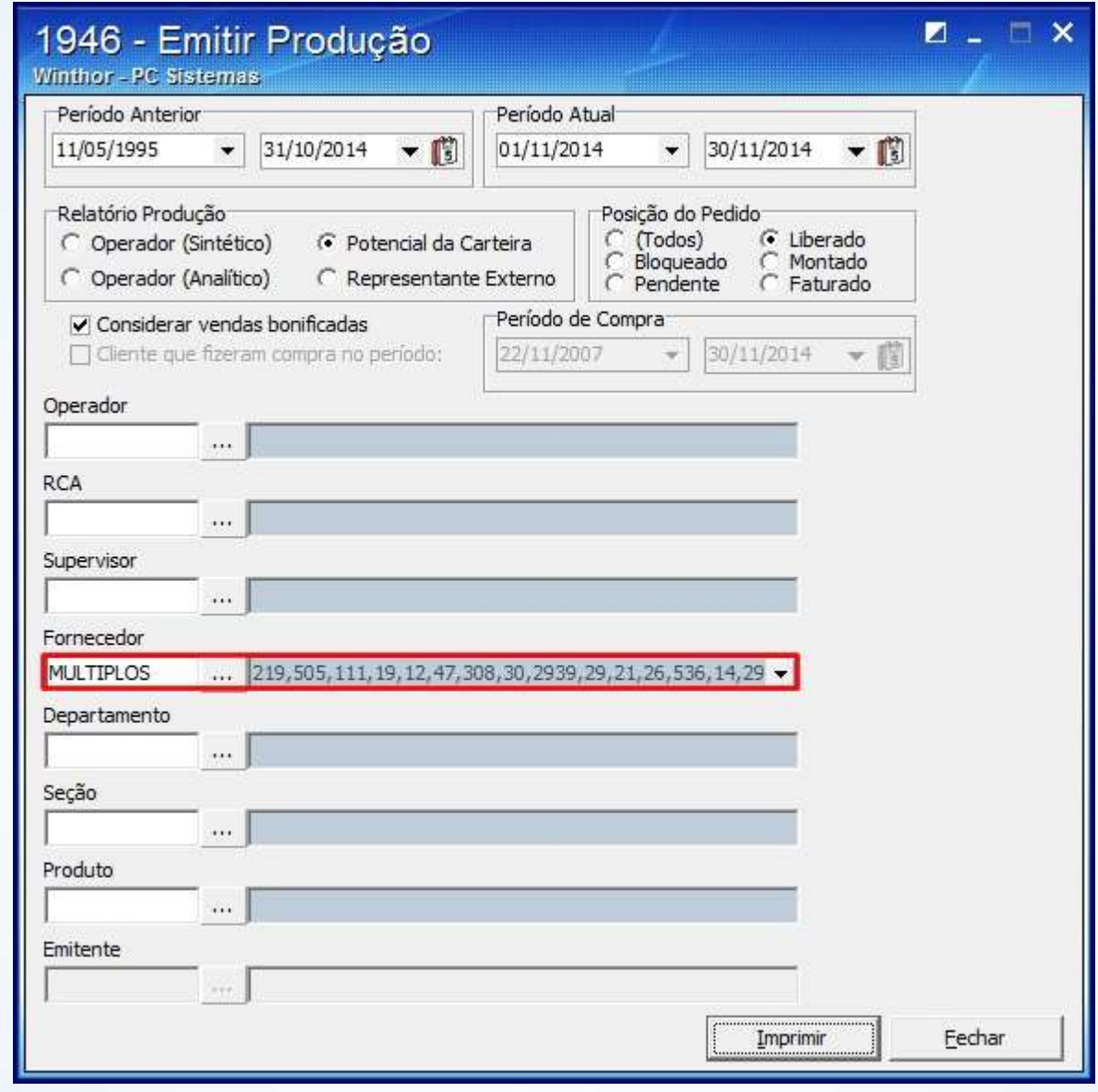

4.4 Clique o botão **imprimir** 

© Todos os direitos reservados. – PC Sistemas – v. 1 - Data: 22/12/2014 Página **15** de 22

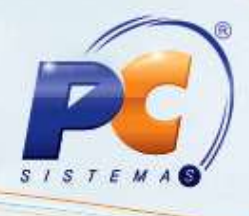

### **5. Monitorar Atendente**

- 5.1 Acesse a rotina **1950 – Monitorar Atendente** a partir da versão **23.00.00**;
- 5.2 Clique **Iniciar** para começar o monitoramento;

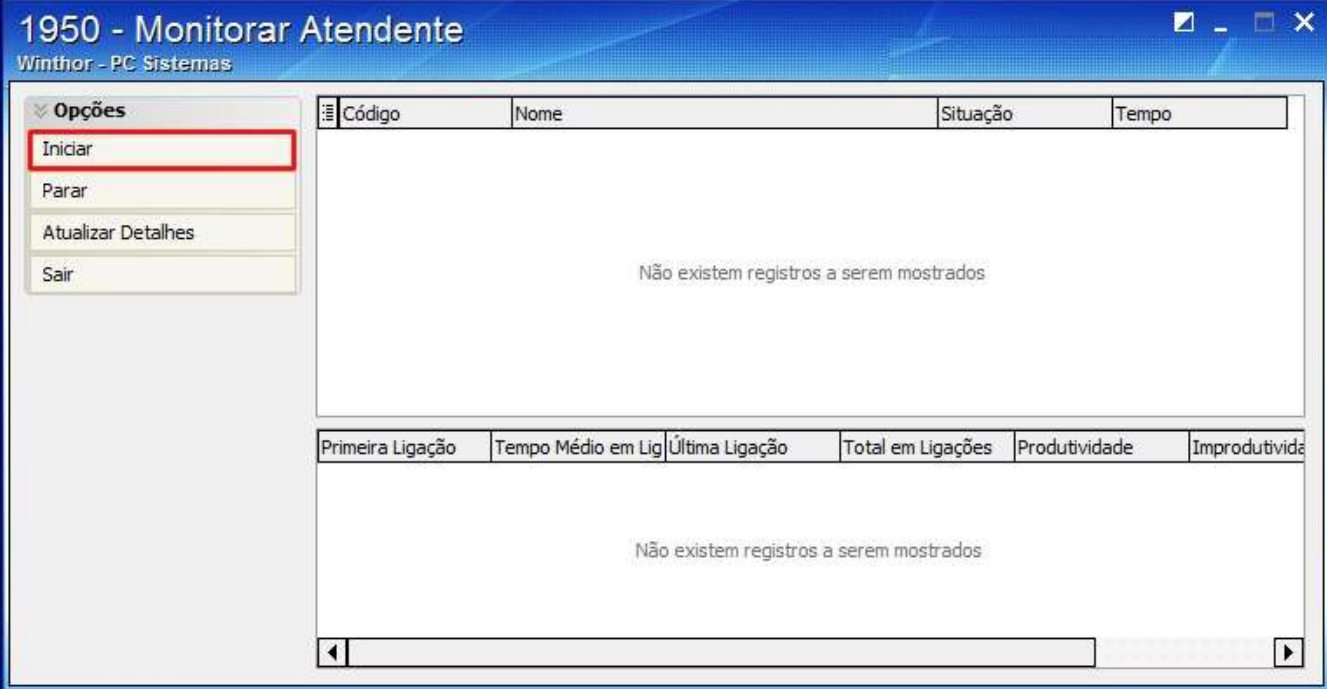

© Todos os direitos reservados. – PC Sistemas – v. 1 - Data: 22/12/2014 Página **16** de 22

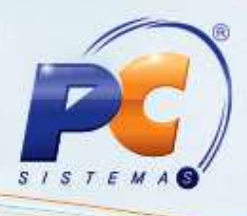

5.3 O atendente e o status serão apresentados na planilha;

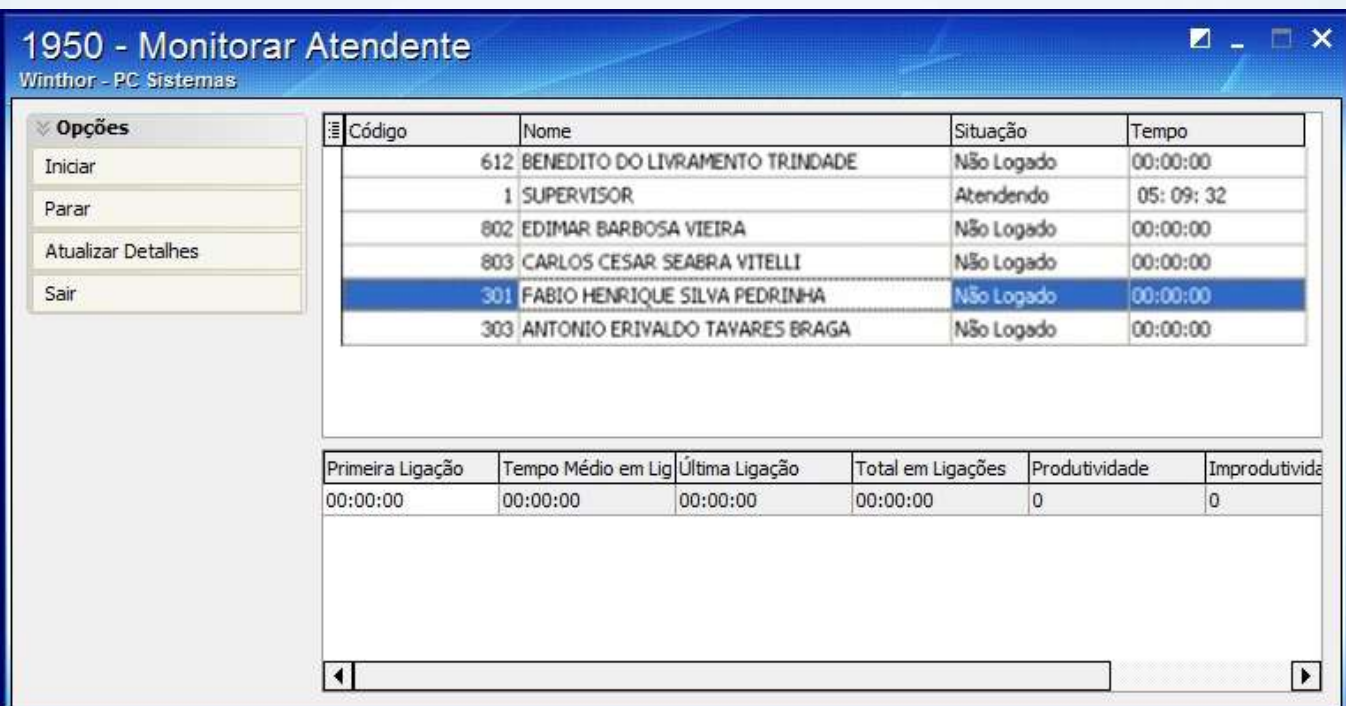

#### 5.4 Caso deseje encerrar monitoramento, clique **Parar**;

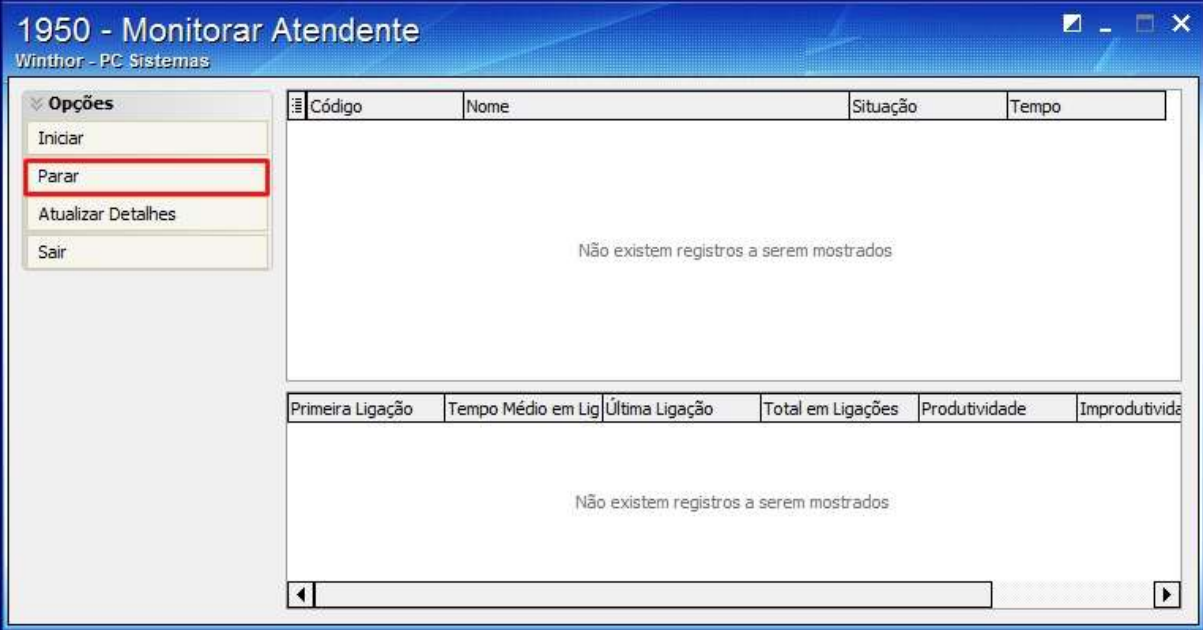

© Todos os direitos reservados. – PC Sistemas – v. 1 - Data: 22/12/2014 Página **17** de 22

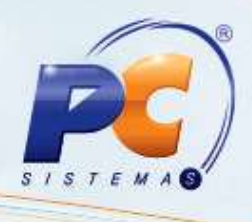

5.5 Se quiser atualizar o monitoramento, clique o botão **Atualizar Detalhes**;

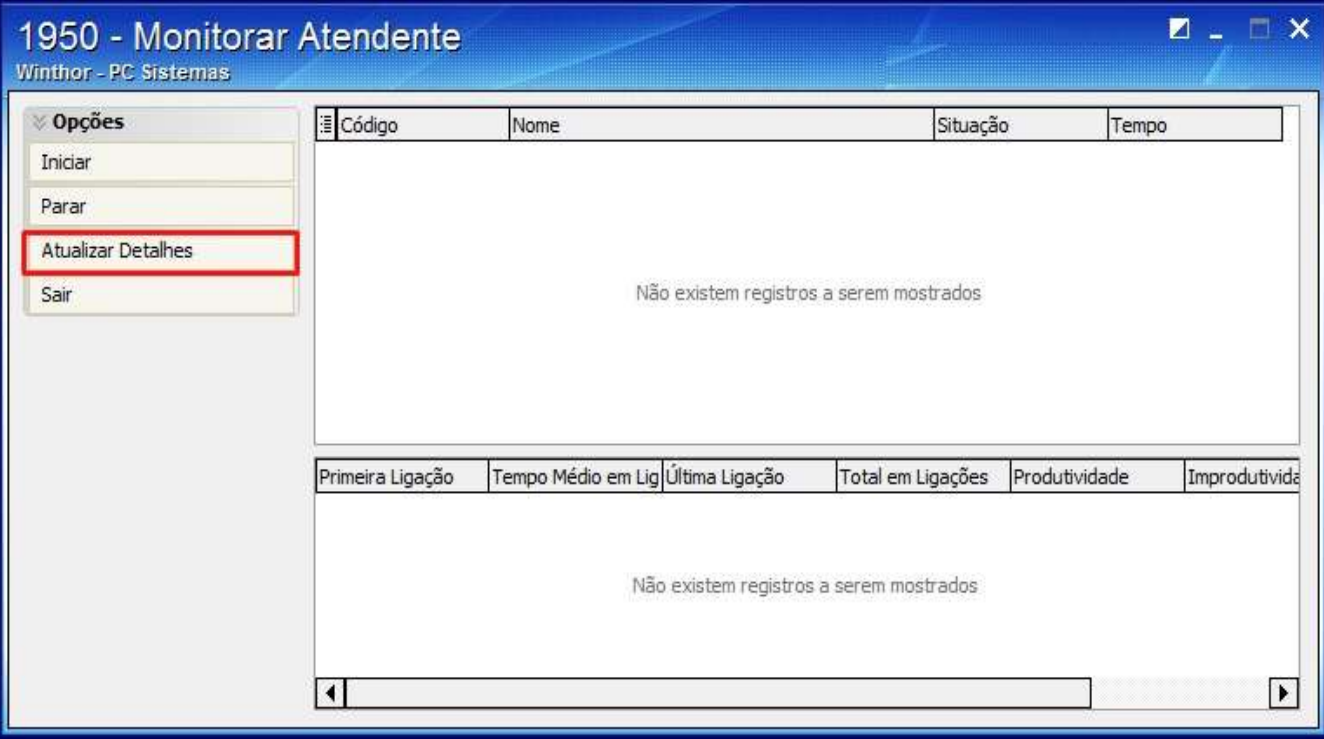

5.6 Clique **Sair**.

© Todos os direitos reservados. – PC Sistemas – v. 1 - Data: 22/12/2014 Página **18** de 22

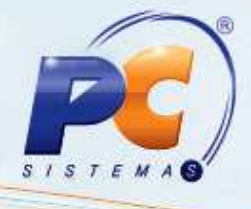

# **6. Comissões por Operador**

Para cadastrar Comissão por operador siga os procedimentos abaixo:

- 6.1 Acesse a rotina **1956 – Comissões por Operador**;
- 6.2 Selecione o **Período**;

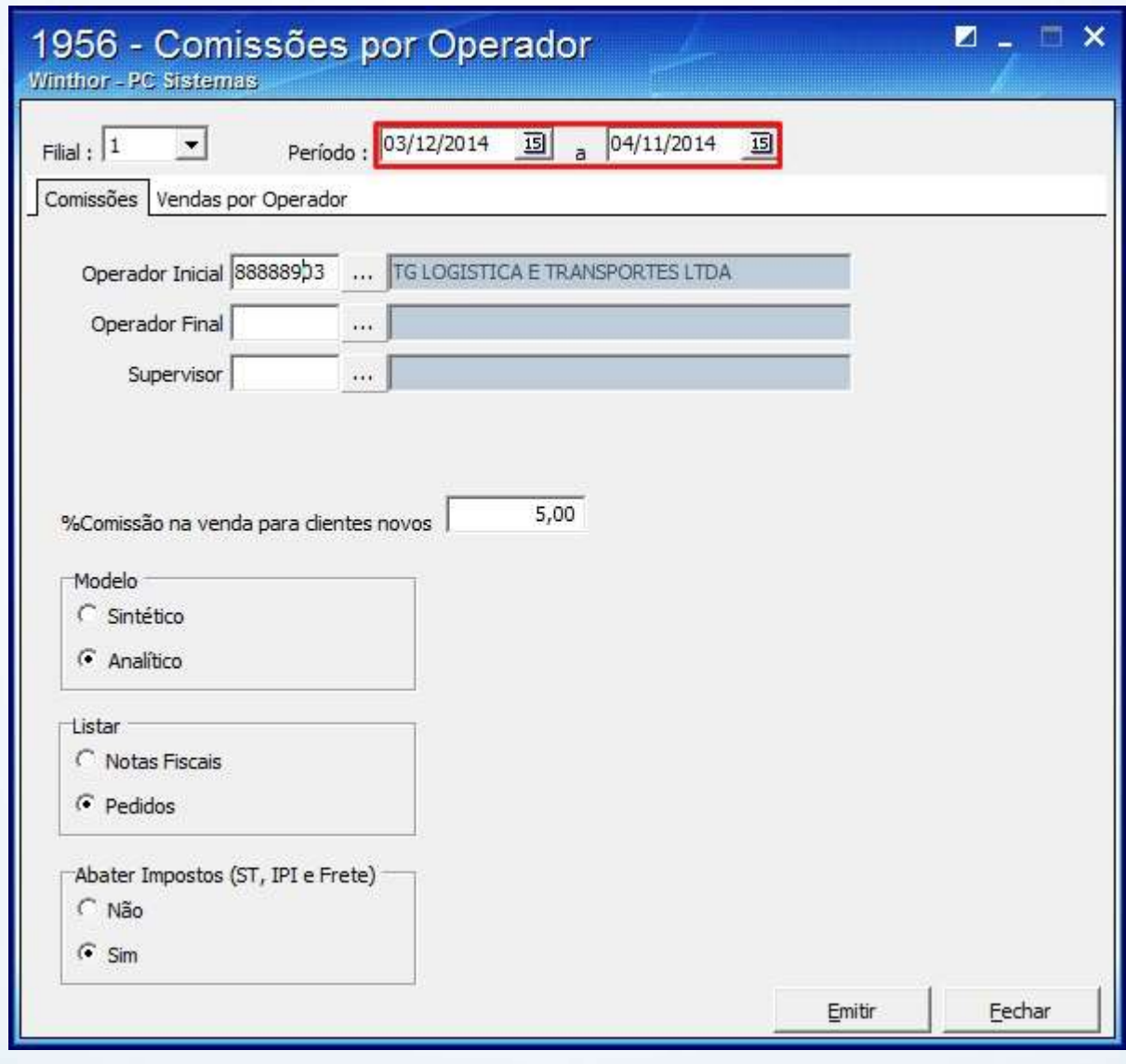

© Todos os direitos reservados. – PC Sistemas – v. 1 - Data: 22/12/2014 Página **19** de 22

6.3 Caso queira emitir o relatório por comissão, na aba **Comissões**:

6.3.1 Selecione o **Operador Inicial** e o **Operador Final**;

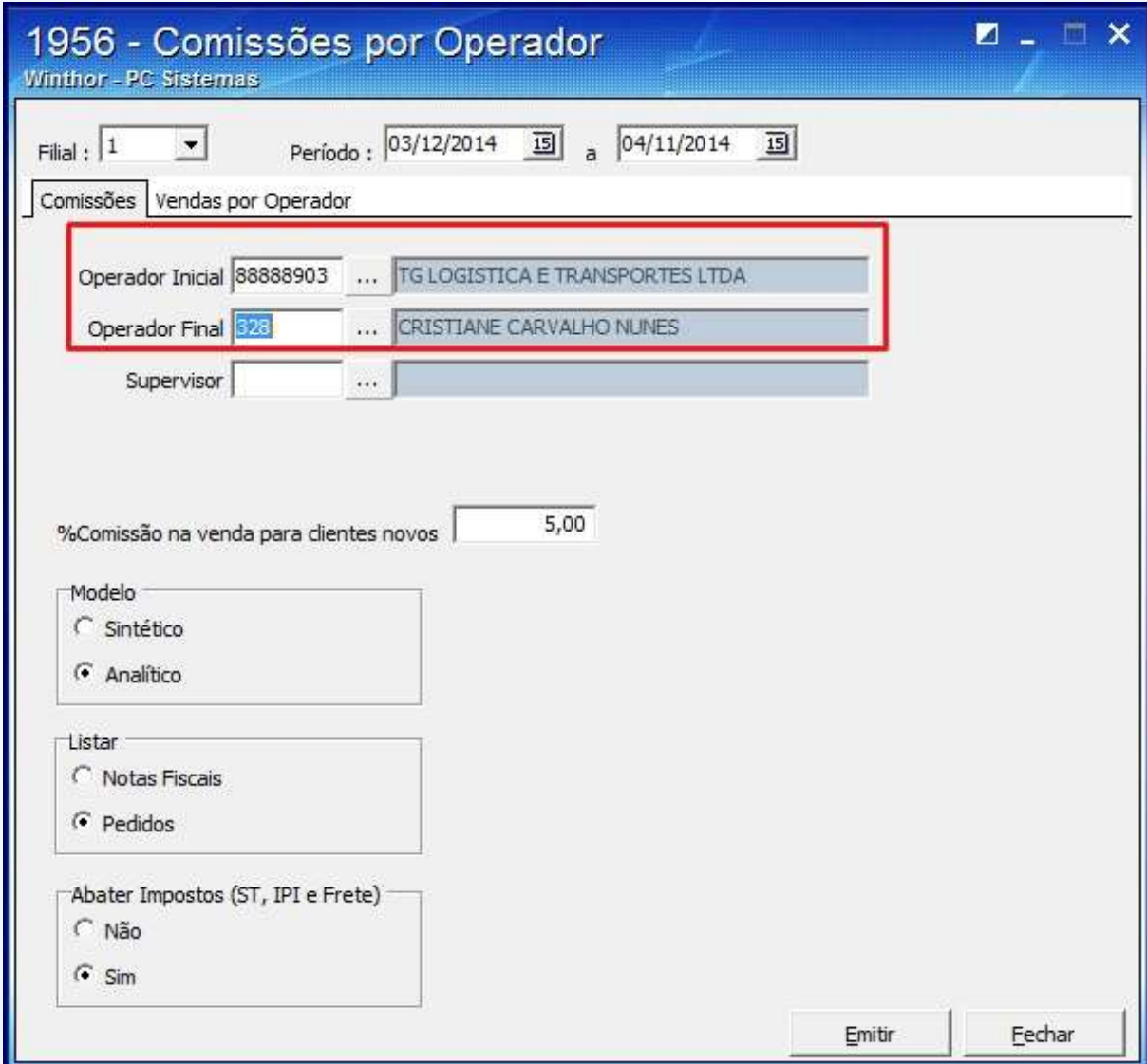

© Todos os direitos reservados. – PC Sistemas – v. 1 - Data: 22/12/2014 Página **20** de 22

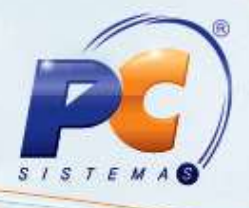

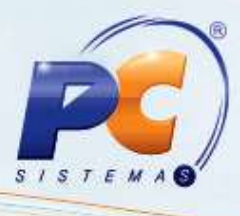

- 6.3.2 Informe os campos e filtros conforme a necessidade;
- 6.4 Se quiser emitir o relatório por Operador, na aba **Vendas por Operador:**
- 6.4.1 Selecione o filtro conforme a necessidade;

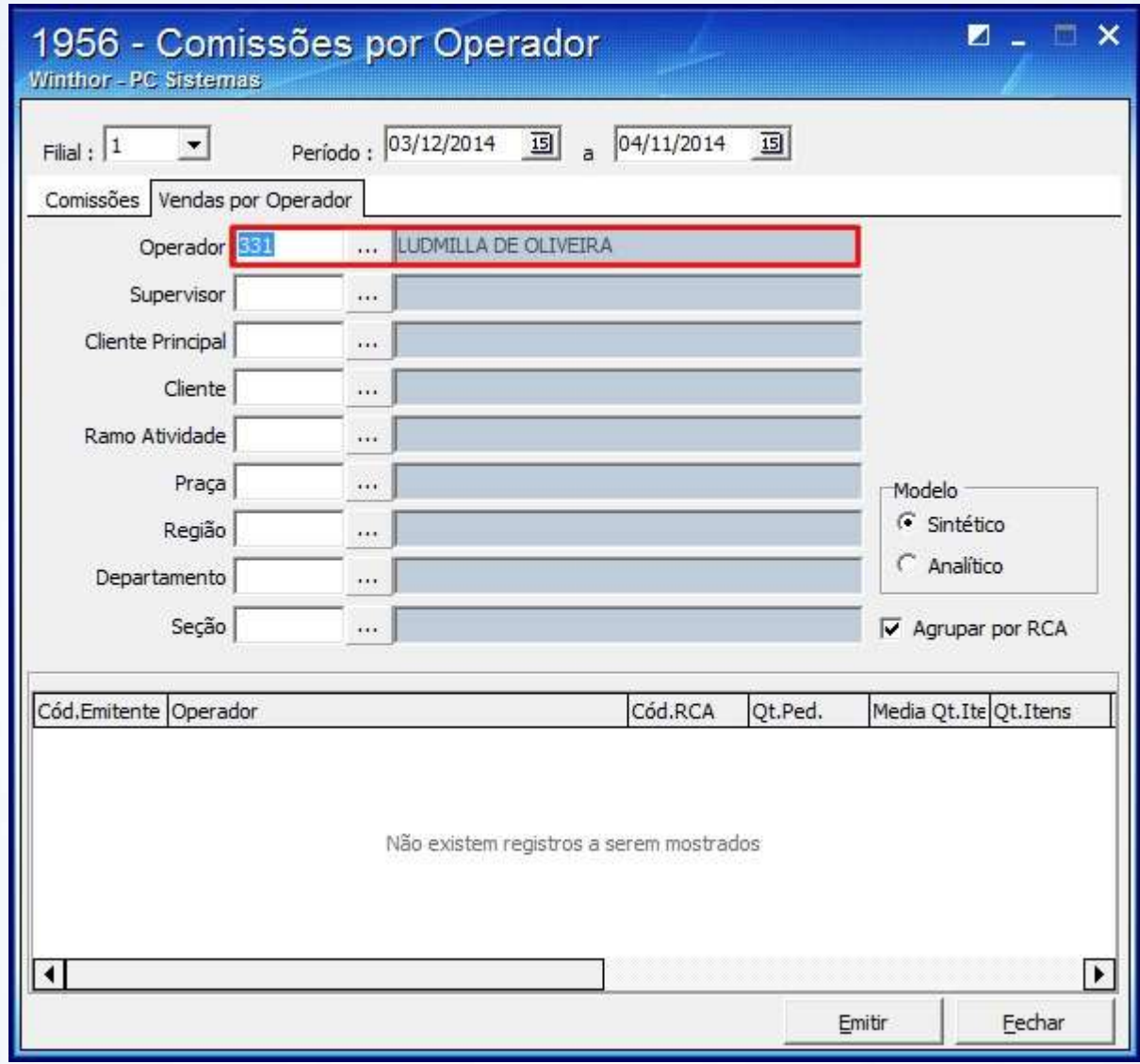

6.4.2 Clique o botão Emitir

© Todos os direitos reservados. – PC Sistemas – v. 1 - Data: 22/12/2014 Página **21** de 22

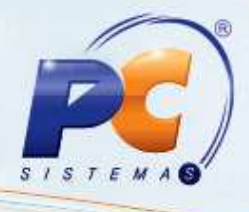

Mantenha o **WinThor Atualizado**, assim você proporciona o crescimento da sua empresa através de soluções criadas especialmente para o seu negócio!

Estamos à disposição para mais esclarecimentos e sugestões.

Fale com a PC: [www.pcsist.com.br](http://www.pcsist.com.br/)

Central de Relacionamento - (62) 3250 0210

© Todos os direitos reservados. – PC Sistemas – v. 1 - Data: 22/12/2014 Página **22** de 22